## Painting Program

**Step 1**: insert a new movie clip, call it **painting**, and draw an **empty** box i.e. with the border only. Make sure fill is turned off as shown here:

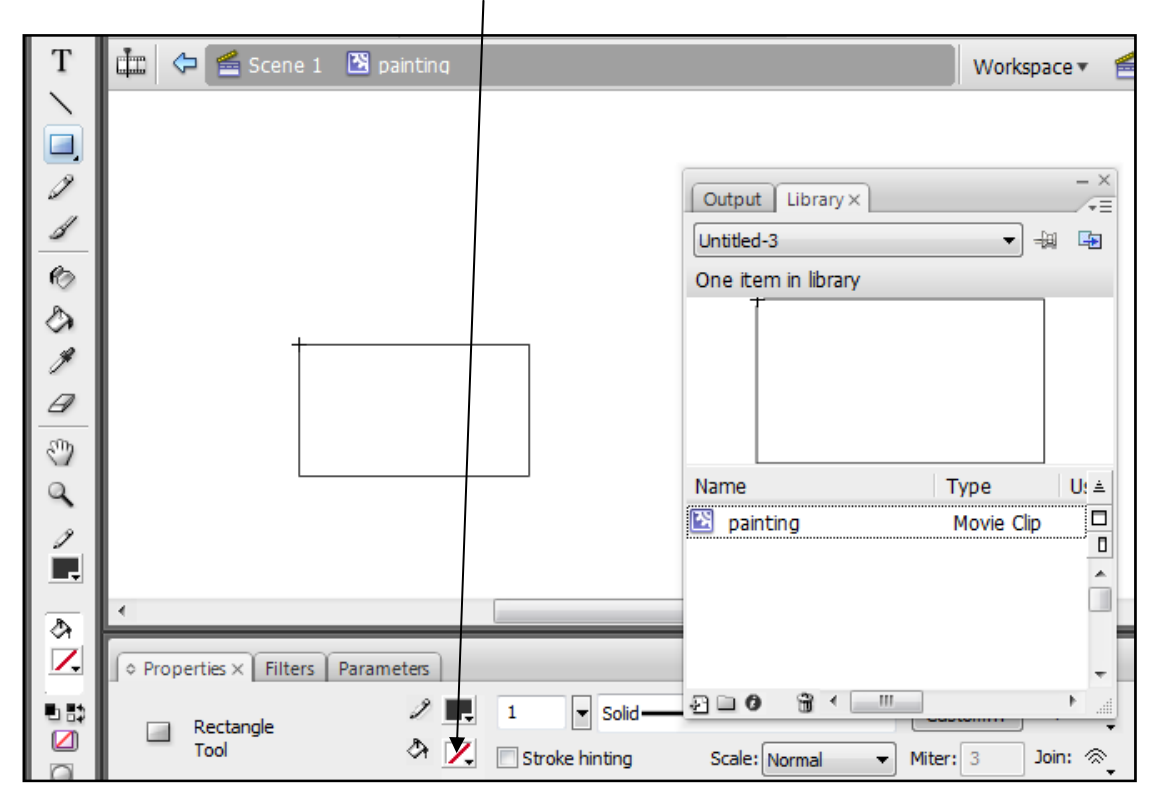

**Step 2**: Go back to the stage, and drag and drop the movie clip onto the stage. Give it the instance name **painting**.

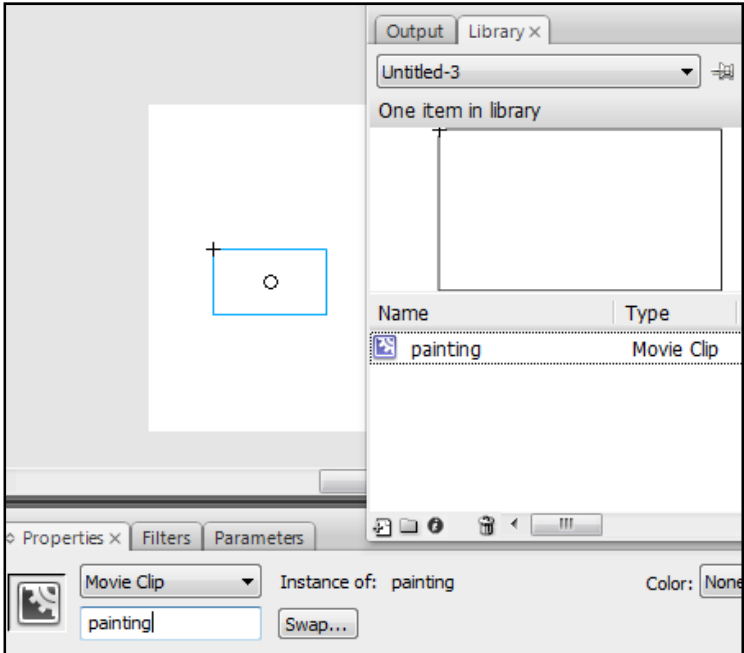

**Step 3**: deselect the movie clip by clicking outside the stage, and with no objects selected (only frame 1 layer 1) hit F9 and add the following code:

```
theBrush = new Object();
theBrush.onMouseDown = function() { 
      isPainting = true; 
      painting.moveTo(_xmouse,_ymouse); 
      painting.lineTo(_xmouse+1,_ymouse+1); 
} 
theBrush.onMouseMove = function() { 
      if(isPainting) { 
            painting.lineTo(_xmouse,_ymouse); 
       } 
} 
theBrush.onMouseUp = function() { 
      isPainting = false; 
} 
Mouse.addListener(theBrush); 
painting.onEnterFrame = function() { 
     ranWidth = Math.round((Math.random()*10)+2);
      painting.lineStyle(ranWidth,0x0066CC,100); 
}
```
**Step 4**: save and test. You will find it is better to make the painting movie clip the size of the stage you are working on...

This tutorial was adapted from <http://www.pixelhivedesign.com/tutorials/Flash+Painting+Program/>